## <span id="page-0-0"></span>**Dell™ Latitude™ 2110** サービスマニュアル

[コンピュータ内部の作業](file:///C:/data/systems/lat2110/ja/sm/work.htm) <u>[仕様](file:///C:/data/systems/lat2110/ja/sm/specs.htm)</u><br>[部品の取り外しと取り付け](file:///C:/data/systems/lat2110/ja/sm/parts.htm) [セットアップユーティリティ](file:///C:/data/systems/lat2110/ja/sm/Bios.htm) [Diagnostics](file:///C:/data/systems/lat2110/ja/sm/diags.htm)(診断)

## メモ、注意、警告

メモ:コンピュータを使いやすくするための重要な情報を説明しています。

△ 注意:手順に従わない場合は、ハードウェアの損傷やデータの損失の可能性があることを示しています。

▲ 著告:物的損害、けが、または死亡の原因となる可能性があることを示しています。

Dell n シリーズコンピュータをお買い上げいただいた場合は、このマニュアルに記載されている Microsoft Windows オペレーティングシステムについての記述は適用されません。

### この文書の情報は、事前の通知なく変更されることがあります。 **© 2010 Dell Inc. All rights reserved.**

Dell Inc. の書面による許可のない複製は、いかなる形態においても厳重に禁じられています。

本書で使用される商標:Dell™、DELL™ ロゴ、および Latitude™ は Dell Inc. の商標です。Intel®、Core™、および SpeedStep® は Intel Corporation の商標。または登録商標です。Microsoft®、Windows®、<br>Windows Vista®、および Windows Vista のスタートポタンは、米国その他の国における Microsoft Corporation の商

本書では、上記記載以外の商標および会社名が使用されている場合があります。それらの商標や会社名は、一切 Dell Inc. に帰属するものではありません。

2010年6月 Rev. A00

#### <span id="page-1-0"></span>バッテリー **Dell™ Latitude™ 2110** サービスマニュアル

警告:コンピュータ内部の作業を始める前に、お使いのコンピュータに付属しているガイドの安全にお使いいただくための注意事項をお読みください。安全にお使いいただくための ベストプラクティスの追加情報に関しては、規制順守ホームページ(**www.dell.com/regulatory\_compliance**)をご覧ください。

## バッテリーの取り外し

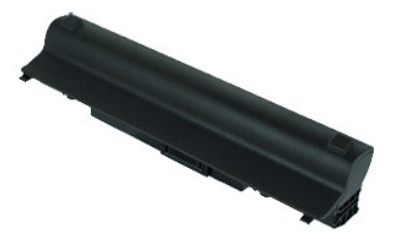

**メモ:以下の図を表示するには、Adobe.com で Adobe Flash Player をインストールする必要があります。** 

1. 「<u>コンピュータ内部の作業を始める前に</u>」の手順に従います。<br>2. バッテリーリリースラッチをロック解除位置にスライドします。

3. バッテリーをスライドさせて、コンピュータから取り外します。

## バッテリーの取り付け

バッテリーを取り付けるには、上記の手順を逆の順序で行います。

### <span id="page-2-0"></span>キーボード **Dell™ Latitude™ 2110** サービスマニュアル

警告:コンピュータ内部の作業を始める前に、お使いのコンピュータに付属しているガイドの安全にお使いいただくための注意事項をお読みください。安全にお使いいただくための ベストプラクティスの追加情報に関しては、規制順守ホームページ(**www.dell.com/regulatory\_compliance**)をご覧ください。

## キーボードの取り外し

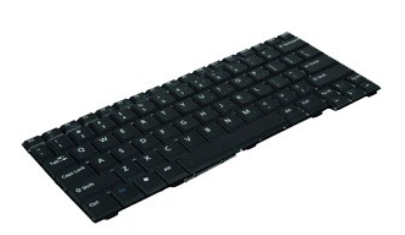

**シンモ:以下の図を表示するには、Adobe.com で Adobe Flash Player をインストールする必要があります。** 

- 
- 1. 「<u>コンピュータ内部の作業を始める前に</u>」の手順に従います。<br>2. <u>[バッテリー](file:///C:/data/systems/lat2110/ja/sm/01_Battery.htm)</u>を取り外します。<br>3. キーボードを固定しているネジを外します。
- 
- 5. まずキーボードの左上角からキーボードを持ち上げ、キーボードをひっくり返します。

4. ディスプレイを開き、キーボードネジを取り外したネジソケットにマイナスドライバを差し込ます。

- 6. キーボードのデータケーブルクリップを開きます。
- 7. キーボードのデータケーブルを外して、コンピュータからキーボードを取り外します。

## キーボードの取り付け

キーボードを取り付けるには、上記の手順を逆の順序で行います。

#### <span id="page-3-0"></span>アクセスパネル **Dell™ Latitude™ 2110** サービスマニュアル

警告:コンピュータ内部の作業を始める前に、お使いのコンピュータに付属しているガイドの安全にお使いいただくための注意事項をお読みください。安全にお使いいただくための ベストプラクティスの追加情報に関しては、規制順守ホームページ(**www.dell.com/regulatory\_compliance**)をご覧ください。

## アクセスパネルの取り外し

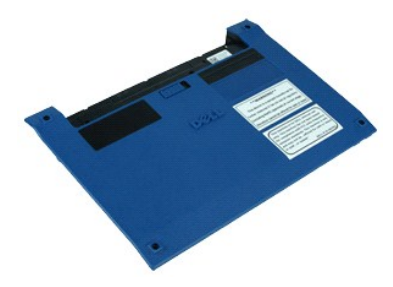

**シンモ:以下の図を表示するには、Adobe.com で Adobe Flash Player をインストールする必要があります。** 

- 
- 1. 「<u>コンピュータ内部の作業を始める前に</u>」の手順に従います。<br>2. <u>キーボード</u>を取り外します。<br>3. キーボードの下にあるアクセスパネルネジを外します。
- 4. コンピュータの底部にあるアクセスパネルネジを外します。
- 5. まずヒンジ付近からアクセスパネルを持ち上げて、アクセスパネルをコンピュータから取り外します。

## アクセスパネルの取り付け

アクセスパネルを取り付けるには、上記の手順を逆の順序で行います。

#### <span id="page-4-0"></span>メモリモジュール **Dell™ Latitude™ 2110** サービスマニュアル

警告:コンピュータ内部の作業を始める前に、お使いのコンピュータに付属しているガイドの安全にお使いいただくための注意事項をお読みください。安全にお使いいただくための ベストプラクティスの追加情報に関しては、規制順守ホームページ(**www.dell.com/regulatory\_compliance**)をご覧ください。

### メモリモジュールの取り外し

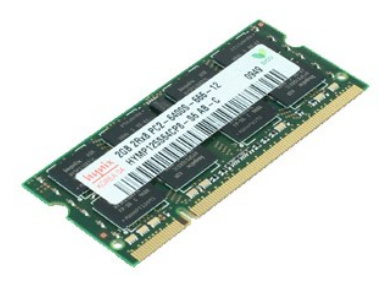

**シンモ:以下の図を表示するには、Adobe.com で Adobe Flash Player をインストールする必要があります。** 

- 
- 
- 1. 「<u>[コンピュータ内部の作業を始める前に」](file:///C:/data/systems/lat2110/ja/sm/work.htm#before)</u>の手順に従います。<br>2. <u>[キーボードを](file:///C:/data/systems/lat2110/ja/sm/02_Keyboard.htm)</u>取り外します。<br>3. <u>[アクセスパネル](file:///C:/data/systems/lat2110/ja/sm/03_AccessPanel.htm)を</u>取り外します。<br>4. メモリモジュールから固定クリップを取り外します。
- 5. メモリモジュールをコンピュータから取り外します。

## メモリモジュールの取り付け

メモリモジュールを取り付けるには、メモリモジュールをメモリスロットに斜めに挿入し、メモリモジュールを押し下げて、所定の位置にはめ込みます。

## <span id="page-5-0"></span>コイン型電池 **Dell™ Latitude™ 2110** サービスマニュアル

警告:コンピュータ内部の作業を始める前に、お使いのコンピュータに付属しているガイドの安全にお使いいただくための注意事項をお読みください。安全にお使いいただくための ベストプラクティスの追加情報に関しては、規制順守ホームページ(**www.dell.com/regulatory\_compliance**)をご覧ください。

## コイン型電池の取り外し

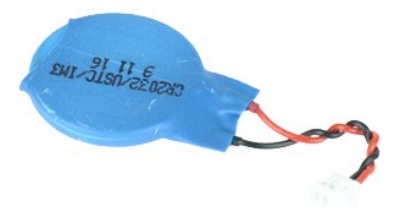

**シスモ:以下の図を表示するには、Adobe.com で Adobe Flash Player をインストールする必要があります。** 

- 
- 1. 「<u>[コンピュータ内部の作業を始める前に」](file:///C:/data/systems/lat2110/ja/sm/work.htm#before)</u>の手順に従います。<br>2. <u>キーボード</u>を取り外します。<br>3. <u>[アクセスパネル](file:///C:/data/systems/lat2110/ja/sm/03_AccessPanel.htm)</u>をアブルをシステム基板から取り外します。<br>4. コイン型電池ケーブルをシステム基板から取り外します。
- 

5. コイン型電池を取り外します。

## コイン型電池の取り付け

コイン型電池を取り付けるには、上記の手順を逆の順序で行います。

#### <span id="page-6-0"></span>**WLAN** カード **Dell™ Latitude™ 2110** サービスマニュアル

警告:コンピュータ内部の作業を始める前に、お使いのコンピュータに付属しているガイドの安全にお使いいただくための注意事項をお読みください。安全にお使いいただくための ベストプラクティスの追加情報に関しては、規制順守ホームページ(**www.dell.com/regulatory\_compliance**)をご覧ください。

## ワイヤレス **LAN** カードの取り外し

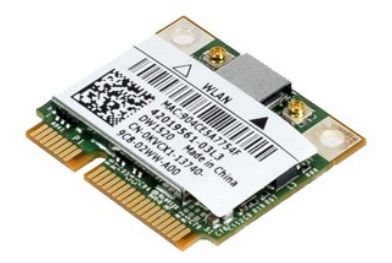

メモ:以下の図を表示するには、**Adobe.com** で Adobe Flash Player をインストールする必要があります。

- 1. 「<u>コンピュータ内部の作業を始める前に</u>」の手順に従います。<br>2. <u>[キーボードを](file:///C:/data/systems/lat2110/ja/sm/02_Keyboard.htm)</u>取り外します。<br>3. <u>[アクセスパネル](file:///C:/data/systems/lat2110/ja/sm/03_AccessPanel.htm)を</u>取り外します。<br>4. WLAN アンテナケーブルを WLAN カードから外します。
- 
- 
- 5. WLAN カードをシステム基板に固定しているネジを外します。
- 6. WLAN カードをコンピュータから取り外します。

## **WLAN** カードの取り付け

WLAN カードを取り付けるには、上記の手順を逆の順序で行います。

#### <span id="page-7-0"></span>**WWAN** カード **Dell™ Latitude™ 2110** サービスマニュアル

警告:コンピュータ内部の作業を始める前に、お使いのコンピュータに付属しているガイドの安全にお使いいただくための注意事項をお読みください。安全にお使いいただくための ベストプラクティスの追加情報に関しては、規制順守ホームページ(**www.dell.com/regulatory\_compliance**)をご覧ください。

### **WWAN** カードの取り外し

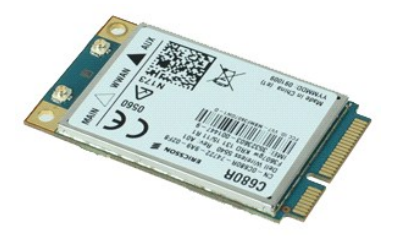

**シンモ:以下の図を表示するには、Adobe.com で Adobe Flash Player をインストールする必要があります。** 

- 1. 「<u>コンピュータ内部の作業を始める前に</u>」の手順に従います。<br>2. <u>[バッテリー](file:///C:/data/systems/lat2110/ja/sm/01_Battery.htm)</u>を取り外します。<br>3. <u>[キーボードを](file:///C:/data/systems/lat2110/ja/sm/02_Keyboard.htm)</u>取り外します。<br>4. <u>[アクセスパネル](file:///C:/data/systems/lat2110/ja/sm/03_AccessPanel.htm)</u>を取り外します。
- 
- 
- 
- 5. WWAN アンテナケーブルを WWAN カードから外します。
- 6. WWAN カードをシステム基板に固定しているネジを外します。
- 7. コンピュータから WWAN カードを取り外します。

## **WWAN** カードの取り付け

WWAN カードを取り付けるには、上記の手順を逆の順序で行います。

### <span id="page-8-0"></span>ハードドライブ **/** ハードドライブブラケット **Dell™ Latitude™ 2110** サービスマニュアル

警告:コンピュータ内部の作業を始める前に、お使いのコンピュータに付属しているガイドの安全にお使いいただくための注意事項をお読みください。安全にお使いいただくための ベストプラクティスの追加情報に関しては、規制順守ホームページ(**www.dell.com/regulatory\_compliance**)をご覧ください。

## ハードドライブ **/** ハードドライブブラケットの取り外し

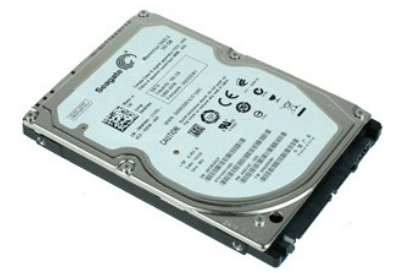

**シンモ:以下の図を表示するには、Adobe.com で Adobe Flash Player をインストールする必要があります。** 

- 
- 
- 
- 1. 「<u>コンピュータ内部の作業を始める前に</u>」の手順に従います。<br>2. <u>[バッテリー](file:///C:/data/systems/lat2110/ja/sm/01_Battery.htm)</u>を取り外します。<br>3. <u>[キーボードを](file:///C:/data/systems/lat2110/ja/sm/02_Keyboard.htm)</u>取り外します。<br>4. <u>アウセスパ</u>ネルを取り外します。<br>5. ハードドライブをシステム基板に固定しているネジを外します。
- 6. ハードドライブをコンピュータの側面方向に引き出して、システム基板から取り外します。
- 7. ハードドライブを持ち上げて、コンピュータから取り外します。
- 8. ハードドライブの両側にあるハードドライブブラケットネジを取り外します。
- 9. ハードドライブブラケットをハードドライブから取り外します。

## ハードドライブ **/** ハードドライブブラケットの取り付け

ハードドライブ / ハードドライブブラケットを取り付けるには、上記の手順を逆の順序で行います。

### <span id="page-9-0"></span>ヒートシンク **Dell™ Latitude™ 2110** サービスマニュアル

警告:コンピュータ内部の作業を始める前に、お使いのコンピュータに付属しているガイドの安全にお使いいただくための注意事項をお読みください。安全にお使いいただくための ベストプラクティスの追加情報に関しては、規制順守ホームページ(**www.dell.com/regulatory\_compliance**)をご覧ください。

## ヒートシンクの取り外し

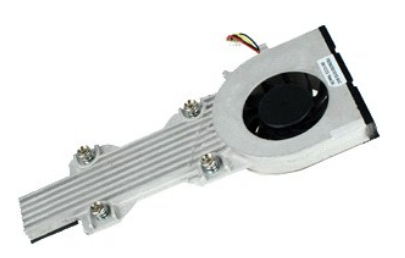

**メモ:以下の図を表示するには、Adobe.com で Adobe Flash Player をインストールする必要があります。** 

- 
- 
- 
- 1. 「<u>コンピュータ内部の作業を始める前に</u>」の手順に従います。<br>2. <u>[バッテリー](file:///C:/data/systems/lat2110/ja/sm/01_Battery.htm)</u>を取り外します。<br>3. <u>[キーボードを](file:///C:/data/systems/lat2110/ja/sm/02_Keyboard.htm)</u>取り外します。<br>4. <u>[アクセスパネル](file:///C:/data/systems/lat2110/ja/sm/03_AccessPanel.htm)</u>を取り外します。<br>5. スピーカーケーブルをシステム基板から取り外し、配線も外します。
- 6. ファン電源ケーブルをシステム基板から外します。
- 7. ヒートシンクの拘束ネジを緩めます。
- 8. ヒートシンクを持ち上げてコンピュータから取り外します。

## ヒートシンクの取り付け

ヒートシンクを取り付けるには、上記の手順を逆の順序で行います。

### <span id="page-10-0"></span>**DC** 電源ケーブル **Dell™ Latitude™ 2110** サービスマニュアル

警告:コンピュータ内部の作業を始める前に、お使いのコンピュータに付属しているガイドの安全にお使いいただくための注意事項をお読みください。安全にお使いいただくための ベストプラクティスの追加情報に関しては、規制順守ホームページ(**www.dell.com/regulatory\_compliance**)をご覧ください。

## **DC** 電源ケーブルの取り外し

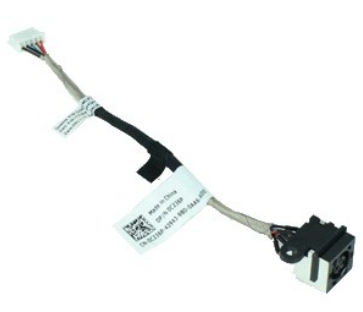

メモ:以下の図を表示するには、Adobe.com で Adobe Flash Player をインストールする必要があります。

- 1. 「[コンピュータ内部の作業を始める前に」](file:///C:/data/systems/lat2110/ja/sm/work.htm#before)の手順に従います。
- 
- 
- 2. <u>パッテリー</u>を取り外します。<br>3. <u>キーボード</u>を取り外します。<br>4. <u>[アクセスパネル](file:///C:/data/systems/lat2110/ja/sm/03_AccessPanel.htm)</u>を取り外します。<br>5. DC 電源ケーブルをシステム基板から外します。
- 
- 6. DC 電源ケーブルコネクタをシステム基板に固定しているネジを取り外します。
- 7. DC 電源ケーブルを持ち上げて、コンピュータから取り外します。

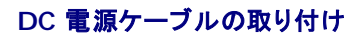

DC 電源ケーブルを取り付けるには、上記の手順を逆の順序で行います。

<span id="page-11-0"></span>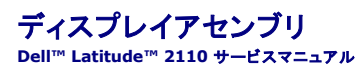

警告:コンピュータ内部の作業を始める前に、お使いのコンピュータに付属しているガイドの安全にお使いいただくための注意事項をお読みください。安全にお使いいただくための ベストプラクティスの追加情報に関しては、規制順守ホームページ(**www.dell.com/regulatory\_compliance**)をご覧ください。

## ディスプレイアセンブリの取り外し

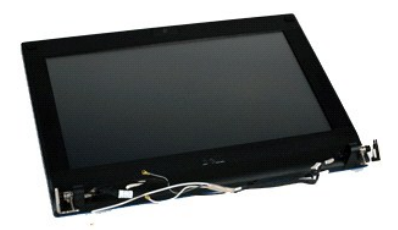

**シンモ:以下の図を表示するには、Adobe.com で Adobe Flash Player をインストールする必要があります。** 

- 
- 
- 
- 1. 「<u>コンピュータ内部の作業を始める前に</u>」の手順に従います。<br>2. <u>[バッテリー](file:///C:/data/systems/lat2110/ja/sm/01_Battery.htm)を</u>取り外します。<br>3. <u>[キーボードを](file:///C:/data/systems/lat2110/ja/sm/02_Keyboard.htm)</u>取り外します。<br>4. <u>[アクセスパネル](file:///C:/data/systems/lat2110/ja/sm/03_AccessPanel.htm)</u>を取り外します。<br>5. スピーカーケーブルをシステム基板から取り外し、配線も外します。
- 6. アンテナケーブルを WLAN カードから取り外し、配線も外します。
- 7. ディスプレイデータケーブルをシステム基板から外します。
- 8. ディスプレイアセンブリを固定しているネジを外します。
- 9. ディスプレイアセンブリをコンピュータの底部方向にスライドさせて、取り外します。

## ディスプレイアセンブリの取り付け

ディスプレイアセンブリを取り付けるには、上記の手順を逆の順序で行います。 [目次に戻る](file:///C:/data/systems/lat2110/ja/sm/index.htm)

<span id="page-12-0"></span>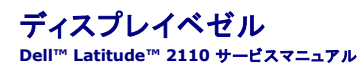

警告:コンピュータ内部の作業を始める前に、お使いのコンピュータに付属しているガイドの安全にお使いいただくための注意事項をお読みください。安全にお使いいただくための ベストプラクティスの追加情報に関しては、規制順守ホームページ(**www.dell.com/regulatory\_compliance**)をご覧ください。

## ディスプレイベゼルの取り外し

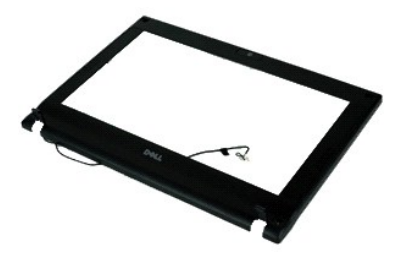

**メモ:以下の図を表示するには、Adobe.com で** Adobe Flash Player をインストールする必要があります。

- 
- 
- 
- 
- 1. 「<u>コンピュータ内部の作業を始める前に</u>」の手順に従います。<br>2. <u>パッテリーを</u>取り外します。<br>3. <u>パッテリーを</u>取り外します。<br>4. <u>ディスプレイアセンブ</u>ルを取り外します。<br>6. プラスチックスクライブを使用して、ディスプレイベゼルからゴム製ネジカパーを取り外します。
- 7. ディスプレイベゼルをディスプレイアセンブリに固定しているネジを外します。
- 8. ディスプレイベゼルの底部から順に、ディスプレイベゼルをディスプレイアセンブリから外して、ディスプレイベゼルを取り外します。

## ディスプレイベゼルの取り付け

ディスプレイベゼルを取り付けるには、上記の手順を逆の順序で行います。

<span id="page-13-0"></span>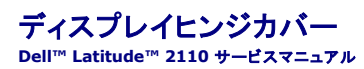

警告:コンピュータ内部の作業を始める前に、お使いのコンピュータに付属しているガイドの安全にお使いいただくための注意事項をお読みください。安全にお使いいただくための ベストプラクティスの追加情報に関しては、規制順守ホームページ(**www.dell.com/regulatory\_compliance**)をご覧ください。

## ディスプレイヒンジカバーの取り外し

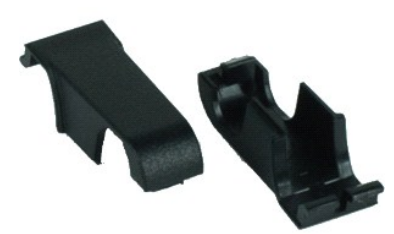

**メモ:以下の図を表示するには、Adobe.com で Adobe Flash Player をインストールする必要があります。** 

- 
- 
- 
- 
- 
- 1. 「<u>コンピュータ内部の作業を始める前に</u>」の手順に従います。<br>2. <u>[バッテリー](file:///C:/data/systems/lat2110/ja/sm/01_Battery.htm)を</u>取り外します。<br>3. <u>キーボード</u>を取り外します。<br>4. <u>[アクセスパネル](file:///C:/data/systems/lat2110/ja/sm/03_AccessPanel.htm)</u>を取り外します。<br>5. <u>ディスプレイでゼレン</u>ジの外側に回して、取り外します。<br>7. ヒンジカバーをヒンジの外側に回して、取り外します。

## ディスプレイヒンジカバーの取り付け

ディスプレイヒンジカバーを取り付ける場合は、上記の手順を逆の順序で行います。

### <span id="page-14-0"></span>カメラ **Dell™ Latitude™ 2110** サービスマニュアル

警告:コンピュータ内部の作業を始める前に、お使いのコンピュータに付属しているガイドの安全にお使いいただくための注意事項をお読みください。安全にお使いいただくための ベストプラクティスの追加情報に関しては、規制順守ホームページ(**www.dell.com/regulatory\_compliance**)をご覧ください。

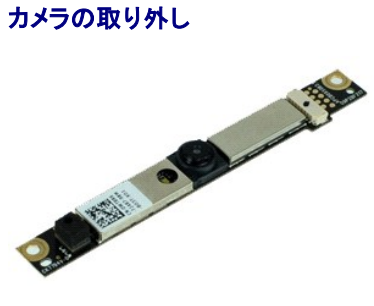

**メモ:以下の図を表示するには、Adobe.com で Adobe Flash Player をインストールする必要があります。** 

- 1. 「<u>コンピュータ内部の作業を始める前に</u>」の手順に従います。<br>2. <u>パッテリーを</u>取り外します。<br>3. <u>キーボード</u>を取り外します。<br>4. <u>[アクセスパネル](file:///C:/data/systems/lat2110/ja/sm/03_AccessPanel.htm)</u>を取り外します。<br>5. ディスプレイでゼルを取りトリます。<br>7. ケーブルをカメラモジュールから外します。
- 
- 
- 
- 
- 
- 8. カメラをディスプレイアセンブリに固定しているネジを外します。
- 9. カメラモジュールを持ち上げて、ディスプレイアセンブリから取り外します。

## カメラの取り付け

カメラを取り付けるには、上記の手順を逆の順序で行います。

<span id="page-15-0"></span>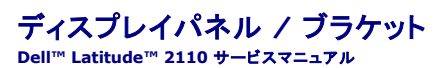

警告:コンピュータ内部の作業を始める前に、お使いのコンピュータに付属しているガイドの安全にお使いいただくための注意事項をお読みください。安全にお使いいただくための ベストプラクティスの追加情報に関しては、規制順守ホームページ(**www.dell.com/regulatory\_compliance**)をご覧ください。

## ディスプレイパネル **/** ブラケットの取り外し

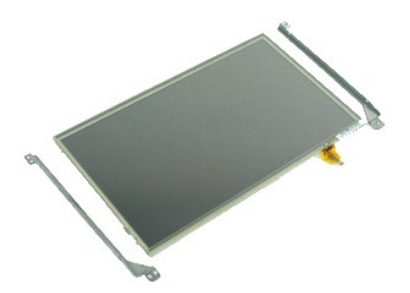

**メモ:以下の図を表示するには、Adobe.com で Adobe Flash Player をインストールする必要があります。** 

- 1. 「<u>コンピュータ内部の作業を始める前に</u>」の手順に従います。<br>2. <u>[バッテリー](file:///C:/data/systems/lat2110/ja/sm/01_Battery.htm)</u>を取り外します。<br>3. <u>[キーボードを](file:///C:/data/systems/lat2110/ja/sm/02_Keyboard.htm)</u>取り外します。<br>4. <u>アィスプレイアセンブリ</u>を取り外します。<br>5. <u>ディスプレイアセンブリ</u>を取り外します。
- 
- 
- 
- 
- 6. *[ディスプレイベゼル](file:///C:/data/systems/lat2110/ja/sm/12_DsplBezel.htm)*を取り外します。<br>7. 固定クリップを開いて、ディスプレイアセンブリからディスプレイタッチスクリーンケーブルを取り外します。

8. ディスプレイパネルをディスプレイアセンブリに固定しているネジを外して、ディスプレイパネルを裏返します。

- 9. ディスプレイデータケーブルをディスプレイパネルから取り外します。
- 10. ディスプレイパネルをディスプレイアセンブリから取り外します。
- 11. ディスプレイブラケットを固定しているネジを外して、ディスプレイアセンブリからディスプレイブラケットを取り外します。

## ディスプレイパネル **/** ブラケットの取り付け

ディスプレイパネル / アセンブリを取り付ける場合は、上記の手順を逆の順序で行います。

### <span id="page-16-0"></span>ディスプレイケーブル **Dell™ Latitude™ 2110** サービスマニュアル

警告:コンピュータ内部の作業を始める前に、お使いのコンピュータに付属しているガイドの安全にお使いいただくための注意事項をお読みください。安全にお使いいただくための ベストプラクティスの追加情報に関しては、規制順守ホームページ(**www.dell.com/regulatory\_compliance**)をご覧ください。

## ディスプレイケーブルの取り外し

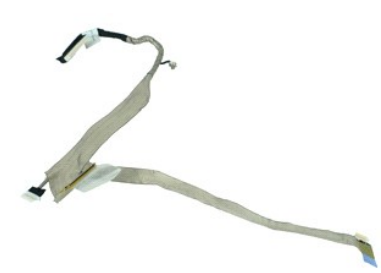

**シンモ:以下の図を表示するには、Adobe.com で Adobe Flash Player をインストールする必要があります。** 

- 1. 「<u>コンピュータ内部の作業を始める前に</u>」の手順に従います。<br>2. <u>[バッテリー](file:///C:/data/systems/lat2110/ja/sm/01_Battery.htm)を</u>取り外します。<br>3. <u>ドーボード</u>を取り外します。<br>4. <u>[アクセスパネル](file:///C:/data/systems/lat2110/ja/sm/03_AccessPanel.htm)を</u>取り外します。<br>5. <u>[ディスプレイパネル](file:///C:/data/systems/lat2110/ja/sm/15_Dspl_Bracket.htm)</u>を取り外します。<br>7. <u>ディスプレイパネル</u>を取り外します。
- 
- 
- 
- 
- 
- 8. カメラケーブルをディスプレイアセンブリから外します。
- 9. ディスプレイ LED ボードケーブルをディスプレイアセンブリから取り外します。

10. アースネジをディスプレイヒンジから取り外します。

11. ディスプレイケーブルをディスプレイアセンブリから取り外します。

## ディスプレイケーブルの取り付け

ディスプレイケーブルを取り付ける場合は、上記の手順を逆に実行してください。

### <span id="page-17-0"></span>ディスプレイヒンジ **Dell™ Latitude™ 2110** サービスマニュアル

警告:コンピュータ内部の作業を始める前に、お使いのコンピュータに付属しているガイドの安全にお使いいただくための注意事項をお読みください。安全にお使いいただくための ベストプラクティスの追加情報に関しては、規制順守ホームページ(**www.dell.com/regulatory\_compliance**)をご覧ください。

## ディスプレイヒンジの取り外し

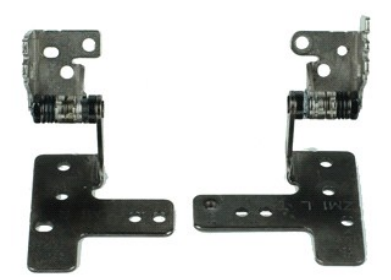

**シンモ:以下の図を表示するには、Adobe.com で Adobe Flash Player をインストールする必要があります。** 

- 1. 「<u>コンピュータ内部の作業を始める前に</u>」の手順に従います。<br>2. <u>[バッテリー](file:///C:/data/systems/lat2110/ja/sm/01_Battery.htm)</u>を取り外します。<br>3. <u>[キーボードを](file:///C:/data/systems/lat2110/ja/sm/02_Keyboard.htm)</u>取り外します。<br>4. <u>[アクセスパネル](file:///C:/data/systems/lat2110/ja/sm/03_AccessPanel.htm)</u>を取り外します。
- 
- 
- 
- 5. <u>ディスプレイアセンブリ</u>を取り外します。<br>6. <u>[ディスプレイベゼル](file:///C:/data/systems/lat2110/ja/sm/12_DsplBezel.htm)</u>を取り外します。<br>7. <u>[ディスプレイパネル](file:///C:/data/systems/lat2110/ja/sm/15_Dspl_Bracket.htm)</u>を取り外します。
- 
- 8. ディスプレイケーブル拘束ネジを緩めて、ディスプレイヒンジをディスプレイアセンブリに固定しているネジを外します。
- 9. ディスプレイヒンジを持ち上げ、ディスプレイアセンブリから取り外します。
- 10. 2 番目のディスプレイヒンジを固定しているネジを外します。
- 11. ディスプレイヒンジを持ち上げ、ディスプレイアセンブリから取り外します。

## ディスプレイヒンジの取り付け

ディスプレイヒンジを取り付けるには、上記の手順を逆の順序で行います。

#### <span id="page-18-0"></span>システム基板 **/Bluetooth** モジュール **Dell™ Latitude™ 2110** サービスマニュアル

警告:コンピュータ内部の作業を始める前に、お使いのコンピュータに付属しているガイドの安全にお使いいただくための注意事項をお読みください。安全にお使いいただくための ベストプラクティスの追加情報に関しては、規制順守ホームページ(**www.dell.com/regulatory\_compliance**)をご覧ください。

### システム基板 **/Bluetooth** モジュールの取り外し

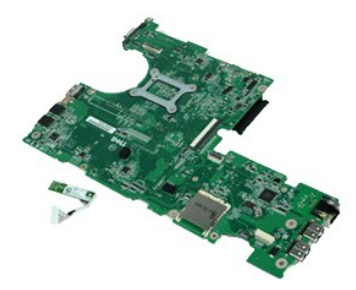

メモ:以下の図を表示するには、**Adobe.com** で Adobe Flash Player をインストールする必要があります。

- 1. 「<u>コンピュータ内部の作業を始める前に</u>」の手順に従います。<br>2. <u>[バッテリー](file:///C:/data/systems/lat2110/ja/sm/01_Battery.htm)</u>を取り外します。<br>3. <u>[キーボードを](file:///C:/data/systems/lat2110/ja/sm/02_Keyboard.htm)</u>取り外します。<br>4. <u>[アクセスパネル](file:///C:/data/systems/lat2110/ja/sm/03_AccessPanel.htm)</u>を取り外します。
- 
- 
- 5. [ハードドライブ](file:///C:/data/systems/lat2110/ja/sm/08_HDD.htm)を取り外します。
- 
- 6. <u>[WWAN](file:///C:/data/systems/lat2110/ja/sm/07_WWAN.htm) カ<del>ード</del></u>を取り外します。<br>7. <u>[WLAN](file:///C:/data/systems/lat2110/ja/sm/06_WLAN.htm) カード</u>を取り外します。
- 
- 
- 8. <u>ディスプレイアセンブリ</u>を取り外します。<br>9. <u>[ヒートシンク](file:///C:/data/systems/lat2110/ja/sm/09_Heatsink.htm)</u>を取り外します。<br>10. <mark>タッチパッドケーブルクリップを開き、タッチパッドケーブルをシステム基板から取り外します。ボタン基板ケーブルクリップを開き、ボタン基板データケーブルをシステム基板から取り外します。</mark>
- 11. システム基板を所定の位置に固定しているネジを外します。
- 12. まず USB ポートが配置されている側から、システム基板を持ち上げて取り外します。
- 13. Bluetooth モジュールケーブルをシステム基板から外します。
- 14. Bluetooth モジュールをシステム基板に固定しているネジを外します。
- 15. Bluetooth モジュールをシステム基板から取り外します。

## システム基板 **/Bluetooth** モジュールの取り付け

システム基板 / Bluetooth モジュールを取り付ける場合は、上記の手順を逆の順序で行います。

<span id="page-19-0"></span>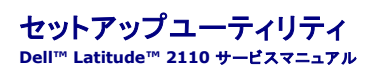

#### ● [概要](#page-19-1)

- [セットアップユーティリティの起動](#page-19-2)
- [起動メニュー](#page-19-3)
- [ナビゲーションキーストローク](#page-19-4)
- [セットアップユーティリティのメニューオプション](#page-19-5)

#### <span id="page-19-1"></span>概要

セットアップユーティリティは、次の用途に使用します。

- ι お使いのコンピュータにハードウェアの追加、変更、または取り外しを行った後のシステム設定情報の変更<br>ι ユーザーパスワードなどのユーザー選択可能なオプションの設定または変更<br>ι 現在のメモリ容量の確認や、取り付けられたハードディスクドライブの種類の設定
- 
- 

セットアップユーティリティを使用する前に、セットアップユーティリティ画面情報を後で参照できるようにメモしておくことをお勧めします。

注意: コンピュータに詳しい方以外は、このプログラムの設定を変更しないでください。設定を間違えるとコンピュータが正常に動作しなくなる可能性があります。

## <span id="page-19-2"></span>セットアップユーティリティの起動

1. コンピュータの電源を入れます(または再起動します)。

2. Dell ロゴが表示されたら、すぐに F2 を押します。

### <span id="page-19-3"></span>起動メニュー

起動メニューには、お使いのコンピュータで有効な起動デバイスが表示されます。起動メニューは以下の場合に使用します。

- l コンピュータで診断を実行する l セットアップユーティリティを起動する
- 

1 起動順序を変更する(ただし、セットアップユーティリティ内の起動順序が永久に変更されることはない)

起動デバイスメニューにアクセスするには、次の手順を実行します。

- 1. コンピュータの電源を入れます(または再起動します)。
- 2. 青色の Dell ロゴが表示されたら、すぐに F12 を押します。

## <span id="page-19-4"></span>ナビゲーションキーストローク

次のキーストロークを使用してセットアップユーティリティ画面を切り替えます。

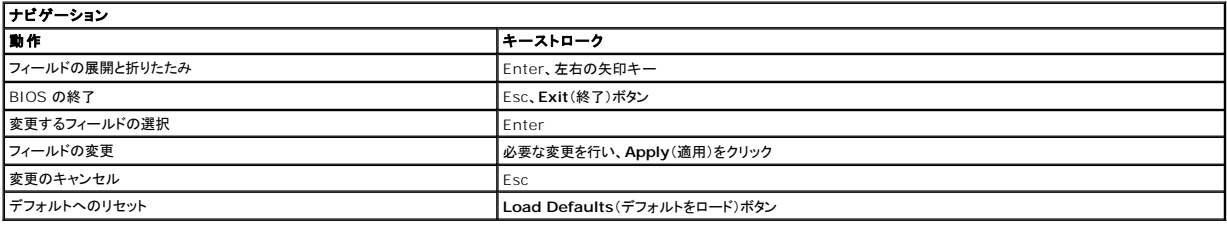

## <span id="page-19-5"></span>セットアップユーティリティのメニューオプション

以下の表にセットアップユーティリティのメニューオプションを示します。

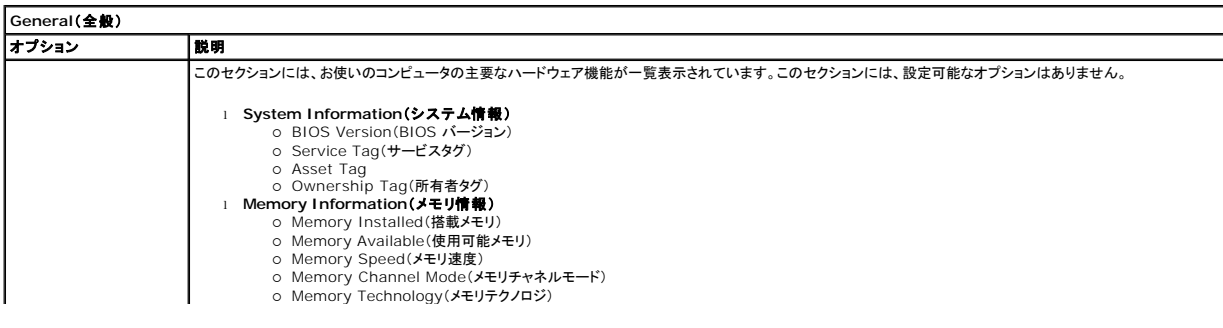

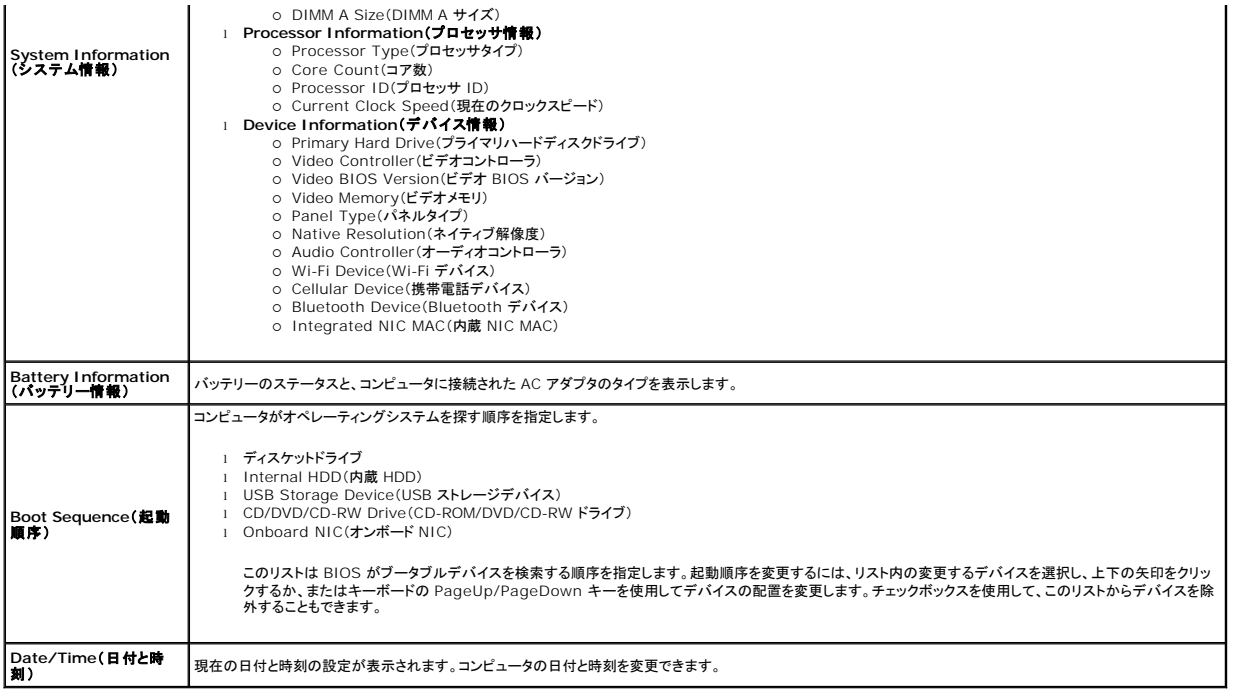

メモ: システム設定には、内蔵システムデバイスに関連するオプションおよび設定が含まれています。お使いのコンピュータおよび取り付けられているデバイスによっては、本項にリストされた項 目が表示されない場合があります。

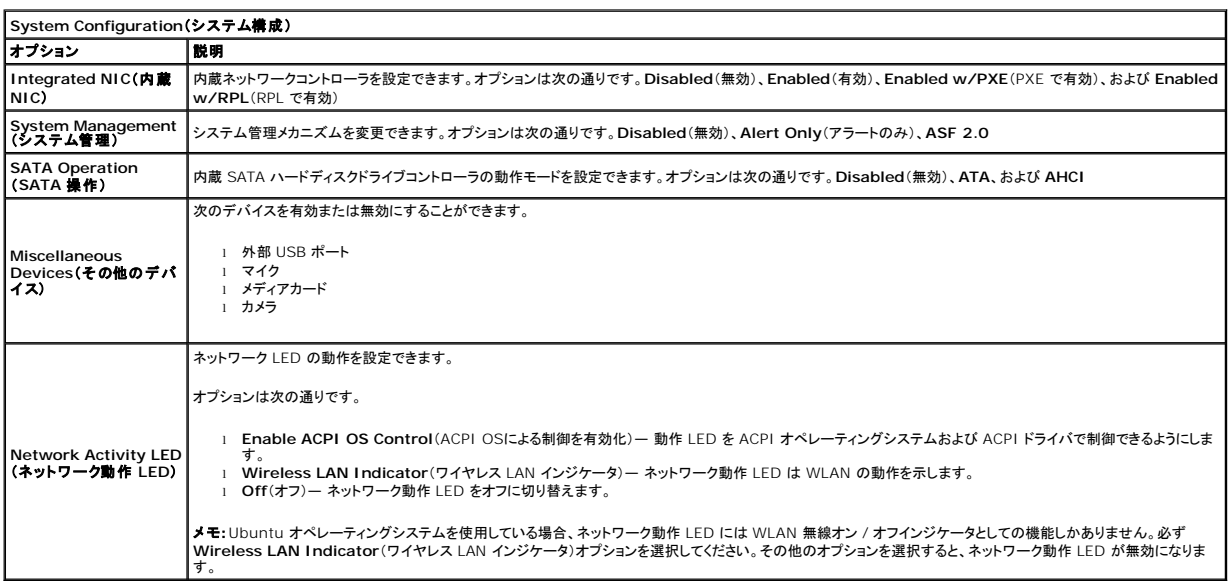

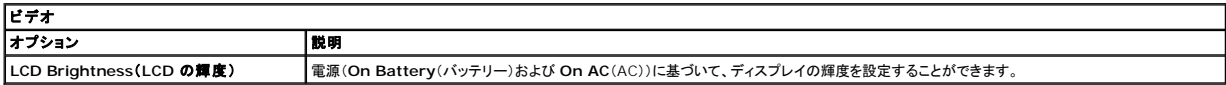

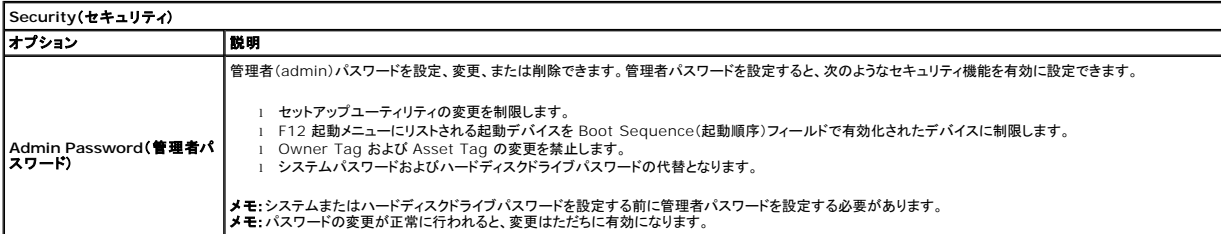

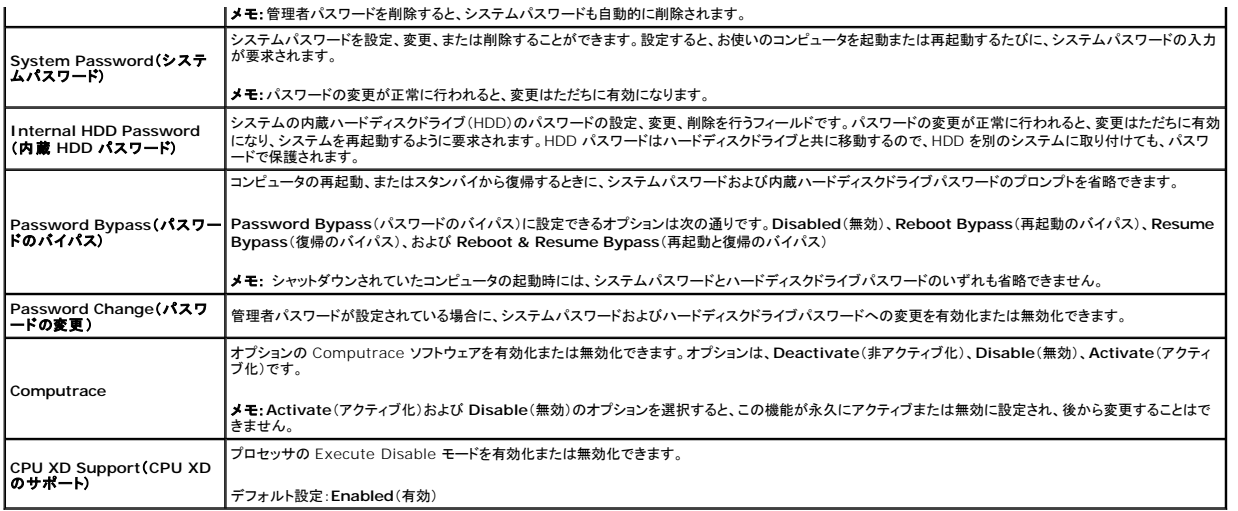

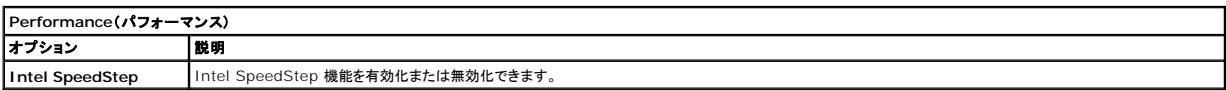

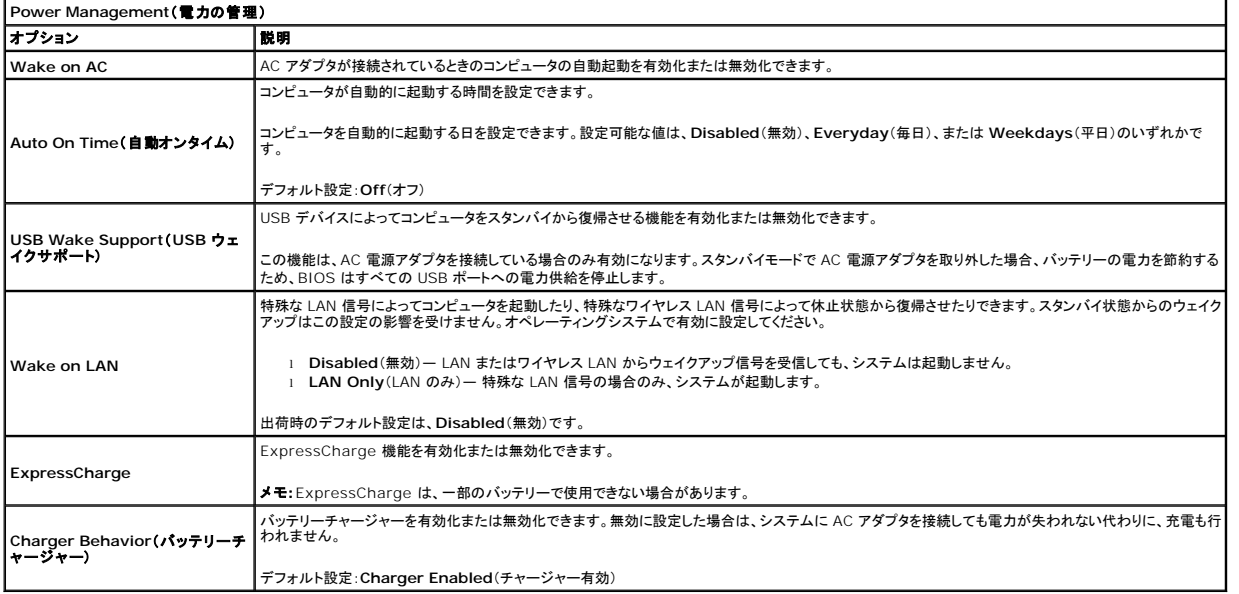

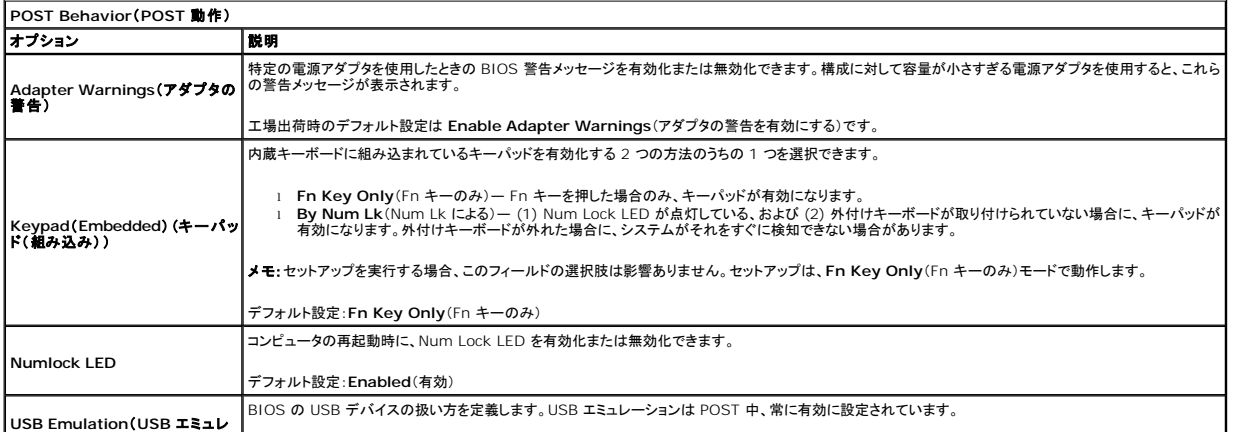

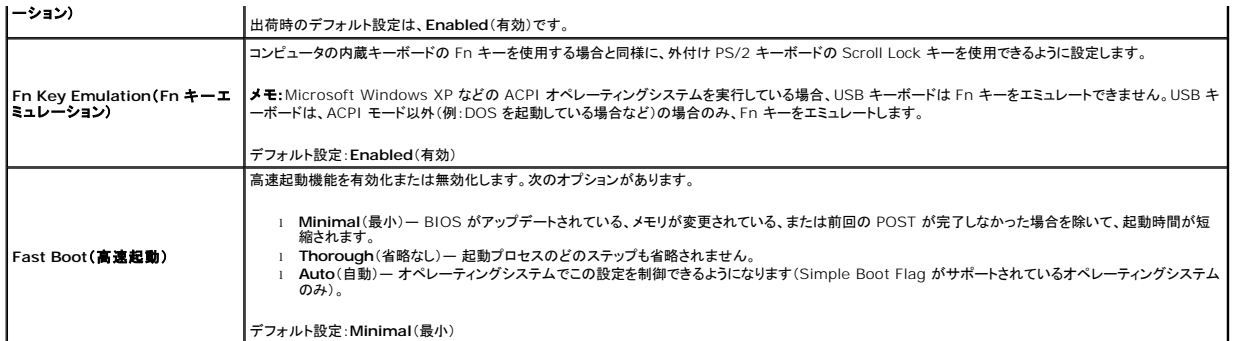

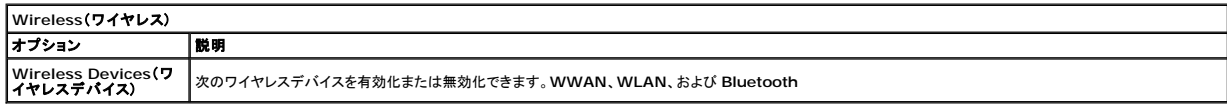

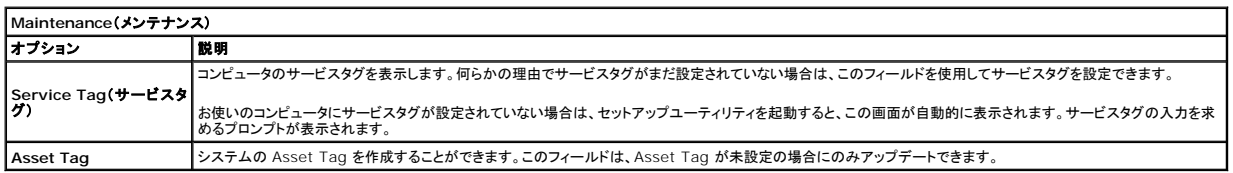

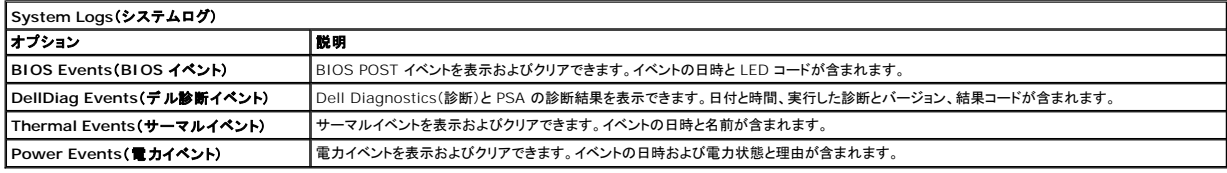

# <span id="page-23-0"></span>**Diagnostics**(診断)

**Dell™ Latitude™ 2110** サービスマニュアル

- [デバイスステータスライト](#page-23-1)
- [バッテリーステータスライト](#page-23-2)
- [バッテリーの充電量と状態](#page-23-3)
- [キーボードステータスライト](#page-23-4)
- LED [エラーコード](#page-23-5)

ტ O 面  $\mathbb{A}^2$ 

## <span id="page-23-1"></span>デバイスステータスライト

コンピュータの電源を入れると点灯し、コンピュータが省電力モードになると点滅します。

コンピュータによるデータの読み書きの際に点灯します。

点灯または点滅してバッテリーの充電状態を示します。

ワイヤレスネットワークが有効になると点灯します。

## <span id="page-23-2"></span>バッテリーステータスライト

コンピュータがコンセントに接続されている場合、バッテリーライトは次のように動作します。

- 貴色と青色ライトが交互に点滅 認定されていないまたはサポートされないデル以外の AC アダプタがラップトップに接続されています。
- ι 黄色ラ**イトの点滅と青色ライトの点灯が交互に発生 —** AC アダプタに接続されており、バッテリーに一時的な障害が発生しました。<br>l 黄色ラ**イトの点滅 —** AC アダプタに接続されており、バッテリーに重大な障害が発生しました。<br>l **消灯— AC アダ**プ(ストットリー(Windows)、バッテリーが充電モードになっています。<br>l **青色ライトの点灯 —** AC アダプタに接続されており、バッテリーが充電モードになっています。
- 
- 

## <span id="page-23-3"></span>バッテリーの充電量と状態

バッテリーの充電量をチェックするには、バッテリーの充電ゲージにあるステータスボタンを短く押して、充電レベルライトを点灯させます。各ライトはバッテリーの総充電量の約 20 パーセントを表しま す。例えば、バッテリーの充電残量が 80 パーセントなら、ライトが 4 個点灯します。どのライトも点灯していない場合、バッテリーの充電残量は 0 です。

充電ゲージを使用してバッテリーの状態をチェックするには、バッテリー充電ゲージのステータスボタンを 3 秒以上押し続けます。どのライトも点灯しない場合、バッテリーの状態は良好で、初期の充電<br>容量の 80 パーセント以上を維持しています。各ライトは充電量低下の割合を示します。ライトが 5 つ点灯した場合は、バッテリーの充電容量が 60 パーセント未満になっているので、バッテリーの交<br>換をお勧めします。

## <span id="page-23-4"></span>キーボードステータスライト

キーボードの上にある緑色のライトの示す意味は、以下の通りです。

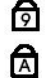

テンキーパッドが有効になると点灯します。

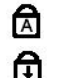

Scroll Lock 機能が有効になると点灯します。

Caps Lock 機能が有効になると点灯します。

## <span id="page-23-5"></span>**LED** エラーコード

次の表は、Power On Self Test(POST)が行われない場合に表示される可能性のある LED コードのリストです。

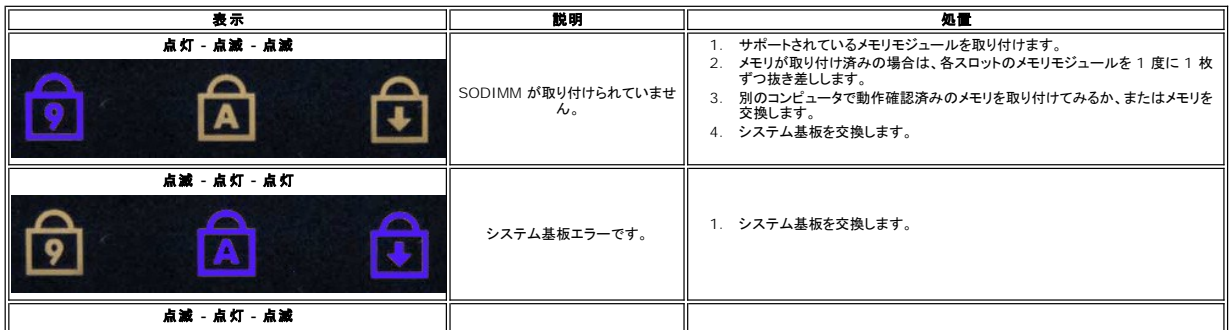

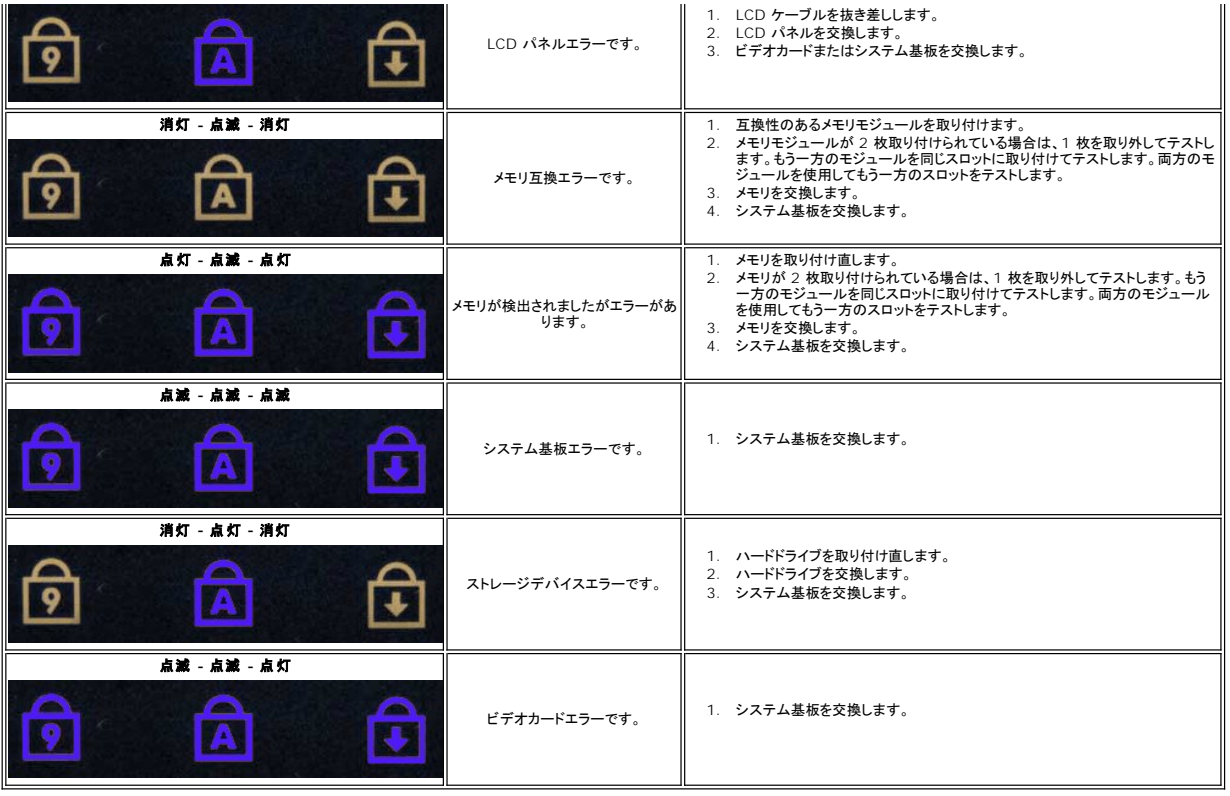

## <span id="page-25-0"></span>部品の追加および交換

## **Dell™ Latitude™ 2110** サービスマニュアル

- $\bullet$  [バッテリー](file:///C:/data/systems/lat2110/ja/sm/01_Battery.htm)
- [アクセスパネル](file:///C:/data/systems/lat2110/ja/sm/03_AccessPanel.htm)
- [コイン型電池](file:///C:/data/systems/lat2110/ja/sm/05_CoinCell.htm)
- [WWAN](file:///C:/data/systems/lat2110/ja/sm/07_WWAN.htm) カード
- [ヒートシンク](file:///C:/data/systems/lat2110/ja/sm/09_Heatsink.htm)
- [ディスプレイアセンブリ](file:///C:/data/systems/lat2110/ja/sm/11_DsplAssy.htm)
- [ディスプレイヒンジカバー](file:///C:/data/systems/lat2110/ja/sm/13_DsplHingeCvr.htm)
- 
- [ディスプレイヒンジ](file:///C:/data/systems/lat2110/ja/sm/17_DsplHinge.htm)
- 
- **DC [電源ケーブル](file:///C:/data/systems/lat2110/ja/sm/10_DC_PwrCable.htm)**

 $9 + -KK$  $\bullet$   $\times$   $\times$   $\times$ ● [WLAN](file:///C:/data/systems/lat2110/ja/sm/06_WLAN.htm) カード

- [ディスプレイベゼル](file:///C:/data/systems/lat2110/ja/sm/12_DsplBezel.htm)
- $\bullet$  [カメラ](file:///C:/data/systems/lat2110/ja/sm/14_Camera.htm)
- <u>ディスプレイ /[ディスプレイブラケット](file:///C:/data/systems/lat2110/ja/sm/15_Dspl_Bracket.htm)</u> アイマン → アイスプレイケーブル
	- [システム基板](file:///C:/data/systems/lat2110/ja/sm/18_SysBrd_BT.htm) /Bluetooth モジュール

● ハードドライブ / [ハードドライブブラケット](file:///C:/data/systems/lat2110/ja/sm/08_HDD.htm)

## <span id="page-26-0"></span>仕様

**Dell™ Latitude™ 2110** サービスマニュアル

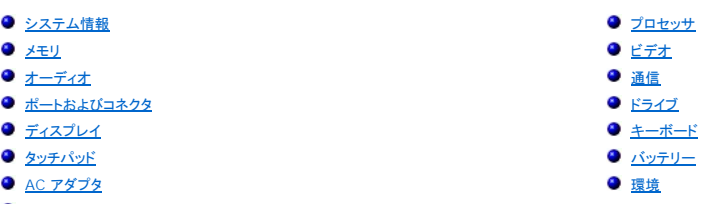

● [寸法](#page-28-2)

メモ:提供される内容は地域により異なる場合があります。コンピュータの設定に関する詳細については、**スタート→ ヘルプとサポート** をクリックし、お使いのコンピュータに関する情報を表示<br>するためのオプションを選択してください。

<span id="page-26-1"></span>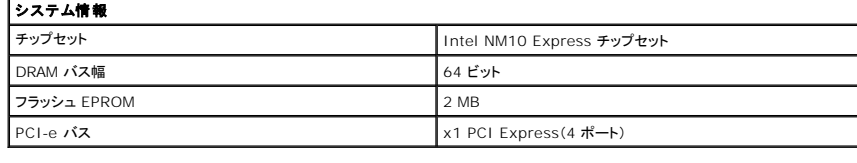

<span id="page-26-2"></span>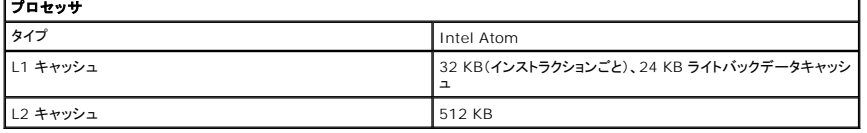

<span id="page-26-3"></span>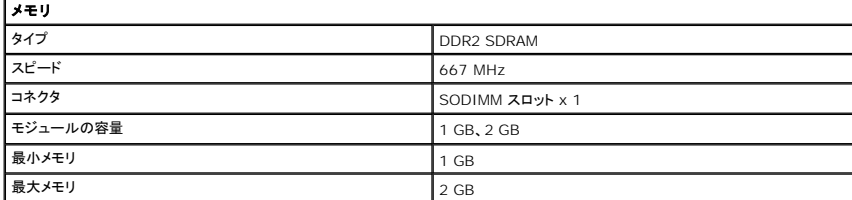

<span id="page-26-4"></span>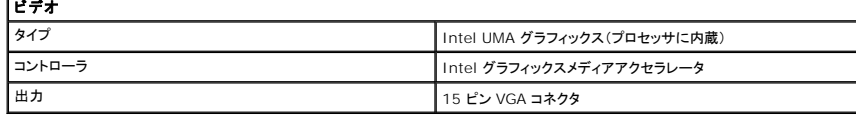

<span id="page-26-5"></span>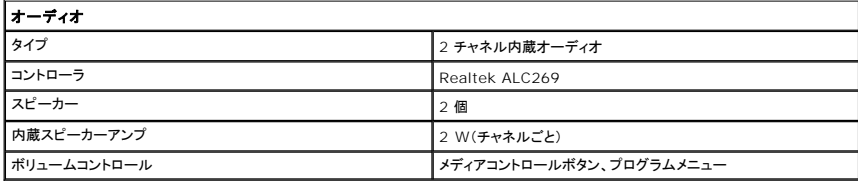

<span id="page-26-6"></span>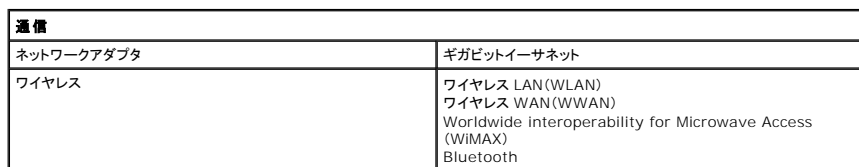

<span id="page-26-7"></span>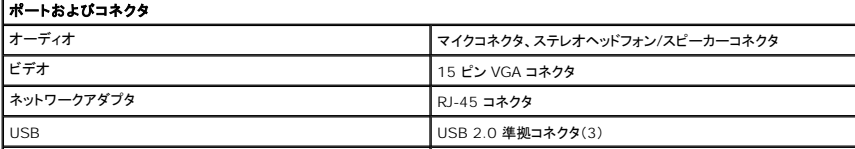

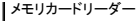

メモリカードリーダー 3-in-1 メモリカードリーダー

<span id="page-27-1"></span><span id="page-27-0"></span>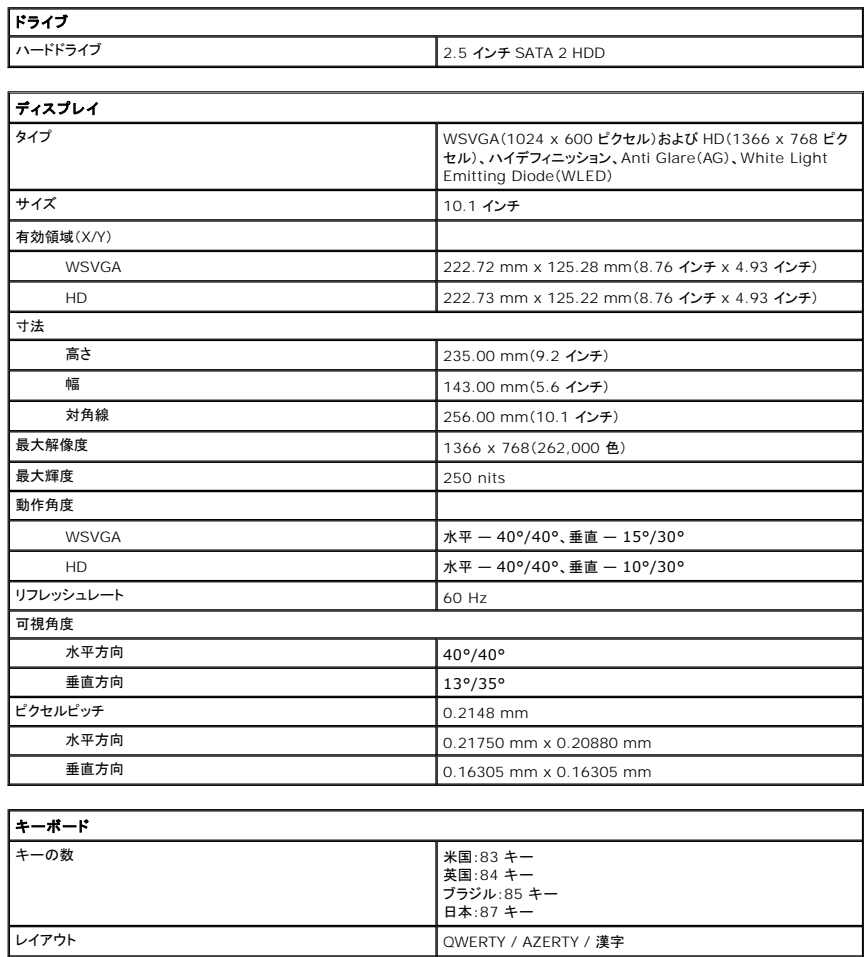

<span id="page-27-3"></span><span id="page-27-2"></span>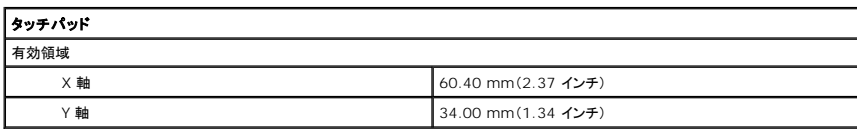

<span id="page-27-4"></span>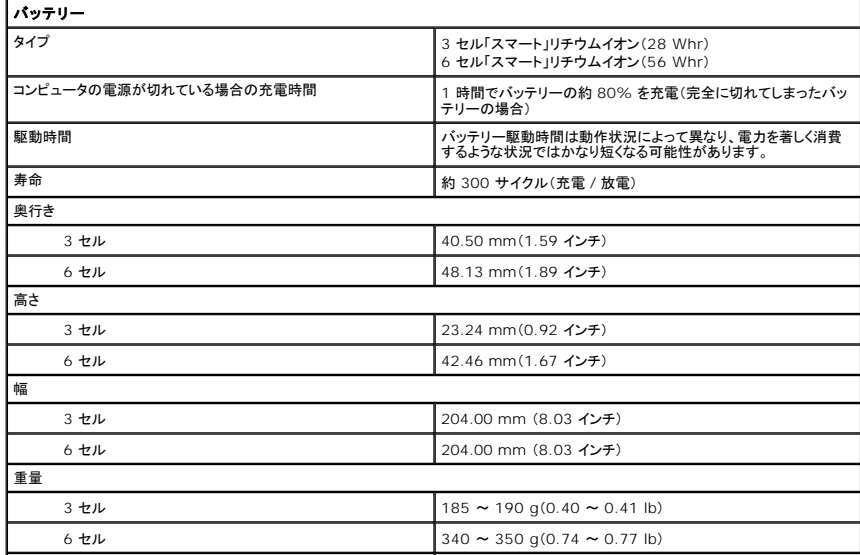

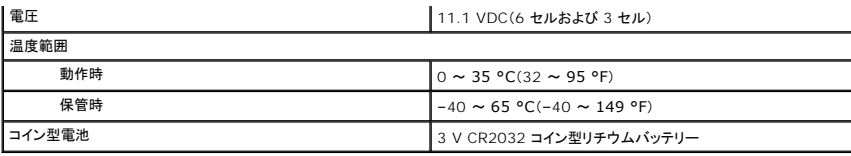

<span id="page-28-0"></span>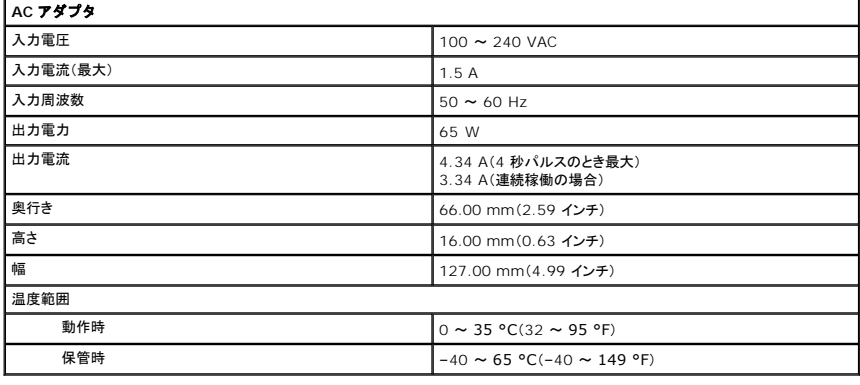

<span id="page-28-2"></span>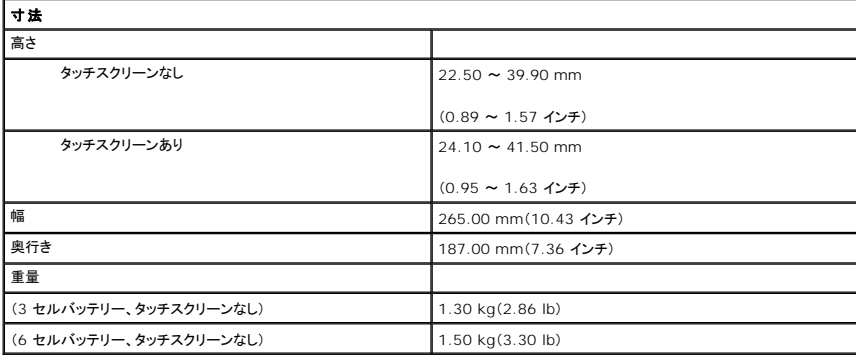

<span id="page-28-1"></span>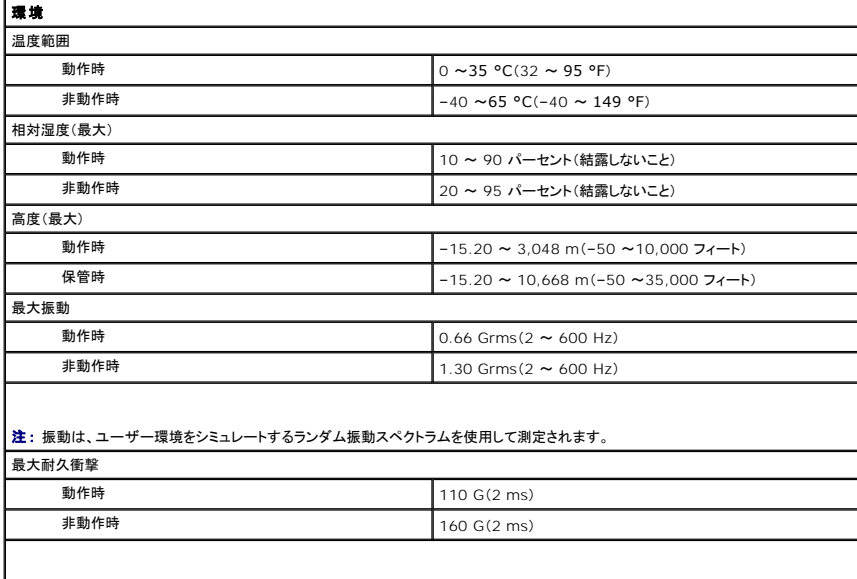

メモ: 衝撃は、ハードディスクドライブのヘッド停止位置で 2 ミリ秒の半正弦パルスで測定されます。

#### <span id="page-29-0"></span>コンピュータ内部の作業 **Dell™ Latitude™ 2110** サービスマニュアル

- [コンピュータ内部の作業を始める前に](#page-29-1)
- [推奨するツール](#page-29-2)
- [コンピュータの電源を切る方法](#page-29-3)
- [コンピュータ内部の作業の後に](#page-30-0)

### <span id="page-29-1"></span>コンピュータ内部の作業を始める前に

コンピュータの損傷を防ぎ、ご自身を危険から守るため、次の安全に関する注意事項に従ってください。特に指示がない限り、本書に記されている各手順では、以下の条件を満たしていることを前提とし ます。

- l コンピュータに同梱の安全に関する情報を読んでいること。
- l 部品は交換可能である。また、別途購入した部品は、取り外しの手順を逆に実行することで取り付け可能である。
- 警告:コンピュータ内部の作業を始める前に、お使いのコンピュータに付属しているガイドの安全にお使いいただくための注意事項をお読みください。安全にお使いいただくための ベストプラクティスの追加情報に関しては、規制順守ホームページ(**www.dell.com/regulatory\_compliance**)をご覧ください。
- 注意:修理作業の多くは、認定されたサービス技術者のみが行うことができます。製品マニュアルで許可されている範囲に限り、またはオンラインサービスもしくはテレホンサービ<br>スとサポートチームの指示によってのみ、トラブルシューティングと簡単な修理を行ってください。<br>属しているマニュアルの「安全にお使いいただくために」をお読みになり、指示に従ってください。
- 注意 :静電気放電を避けるため、静電気防止用リストパンドを使用するか、またはコンピュータの裏面にあるコネクタなどの塗装されていない金属面に定期的に触れて、静電気を<br>身体から逃してください。
- 注意 :コンポーネントやカードの取り扱いには十分注意してください。カードの部品や接続部分には触れないでください。カードを持つ際は縁を持つか、 金属製の取り付けブラケッ<br>トの部分を持ってください。プロセッサなどのコンポーネントは、ピンではなく縁を持つようにしてください。
- 注意 :ケーブルを外す際には、ケーブルそのものを引っ張らず、コネクタまたはコネクタのプルタブを持って引き抜いてください。ケーブルによっては、ロックタブ付きのコネクタが<br>あります。このタイプのケーブルを取り外すときは、ロックタブを押し入れてからケーブルを抜きます。コネクタを抜く際には、コネクタピンを曲げないように、まっすぐ引き抜いてく<br>ださい。また、ケーブルを接続する際は、両方のコネクタの向きが合っていることを確認してください。
- メモ:お使いのコンピュータの色および一部のコンポーネントは、本書で示されているものと異なる場合があります。

コンピュータの損傷を防ぐため、コンピュータ内部の作業を始める前に、次の手順を実行します。

- 1. コンピュータのカバーに傷が付かないように、作業台が平らであり、汚れていないことを確認します。
- 2. コンピュータをシャットダウンします([「コンピュータの電源を切る方法](#page-29-3)」を参照)。
- 3. ExpressCard またはスマートカードが取り付けられている場合は、各スロットから取り外します。<br>4. コンピュータがオプションのメディアベースやバッテリースライスなどのドッキングデバイスに接続(ドッキング)されている場合は、ドッキングを解除します。
- 

注意:ネットワークケーブルを取り外すには、まずケーブルのプラグをコンピュータから外し、次にケーブルをネットワークデバイスから外します。

- 5. コンピュータからすべてのネットワークケーブルを外します。
- 。<br>6. コンピュータ、および取り付けられているすべてのデバイスをコンセントから外します。
- 7. ディスプレイを閉じ、平らな作業台の上でコンピュータを裏返します。

△ 注意:システム基板の損傷を防ぐため、コンピュータで作業を行う前にメインパッテリーを取り外してください。

- 
- 8. メイ[ンバッテリー](file:///C:/data/systems/lat2110/ja/sm/01_Battery.htm)を取り外します。
- 9. コンピュータを表向きに戻します。 10. ディスプレイを開きます。
- 11. 電源ボタンを押して、システム基板の静電気を除去します。

#### △ 注意:感電防止のため、ディスプレイを開く前に必ず、コンピュータの電源プラグをコンセントから抜いてください。

注意 :コンピュータ内部の部品に触れる前に、コンピュータ背面の金属部など塗装されていない金属面に触れて、身体の静電気を除去してください。 作業中も、塗装されていない<br>金属面に定期的に触れて、内蔵コンポーネントを損傷するおそれのある静電気を除去してください。

12. [ハードドライブ](file:///C:/data/systems/lat2110/ja/sm/08_HDD.htm)を取り外します。

#### <span id="page-29-2"></span>推奨するツール

本書で説明する操作には、以下のツールが必要です。

- l 小型のマイナスドライバ
- <sup>l</sup> #0 プラスドライバ <sup>l</sup> #1 プラスドライバ
- 1 小型のプラスチックスクライブ
- -<br>□ フラッシュ BIOS アップデートプログラムの CD

### <span id="page-29-3"></span>コンピュータの電源を切る方法

#### 注意:データの損失を防ぐため、開いているすべてのファイルを保存してから閉じ、実行中のすべてのプログラムを終了してから、コンピュータの電源を切ってください。

1. オペレーティングシステムをシャットダウンするには、次の手順を実行します。

- <sup>l</sup> **Windows® 7** の場合:
	- スタート シャットダウンの順にクリックします。
- <sup>l</sup> **Windows Vista®** の場合:
- スタート をクリックし、スタートメニューの右下角にある矢印(下のイラストを参照)をクリックし、シャットダウンをクリックします

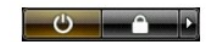

<sup>l</sup> **Windows® XP** の場合:

スタート→ 終了オプション→ 電源を切るをクリックします。

オペレーティングシステムのシャットダウン処理が完了すると、コンピュータの電源が切れます。

2. コンピュータとすべての周辺機器の電源が切れていることを確認します。OS をシャットダウンした際にコンピュータおよび取り付けられているデバイスの電源が自動的に切れなかった場合は、電 源ボタンを 4 秒以上押し続けて電源を切ります。

#### <span id="page-30-0"></span>コンピュータ内部の作業の後に

交換作業が完了したら、コンピュータの電源を入れる前に、外付けデバイス、カード、ケーブルを接続したか確認してください。

#### 注意:コンピュータの損傷を防ぐため、バッテリーは必ず本製品専用のものを使用してください。他の **Dell** コンピュータ用のバッテリーは使用しないでください。

- 1. ポートリプリケータ、バッテリースライス、メディアベースなどの外付けデバイスを接続し、ExpressCard などのカードを取り付けます。 2. 電話線、またはネットワークケーブルをコンピュータに接続します。
- 

#### △ 注意:ネットワークケーブルを接続するには、ケーブルを最初にネットワークデバイスに差し込み、次にコンピュータに差し込みます。

- 
- 3. <u>[ハードドライブ](file:///C:/data/systems/lat2110/ja/sm/08_HDD.htm)</u>を取り付けます。<br>4. <u>[バッテリー](file:///C:/data/systems/lat2110/ja/sm/01_Battery.htm)</u>を取り付けます。
- 5. コンピュータ、および取り付けられているすべてのデバイスをコンセントに接続します。 6. コンピュータの電源を入れます。